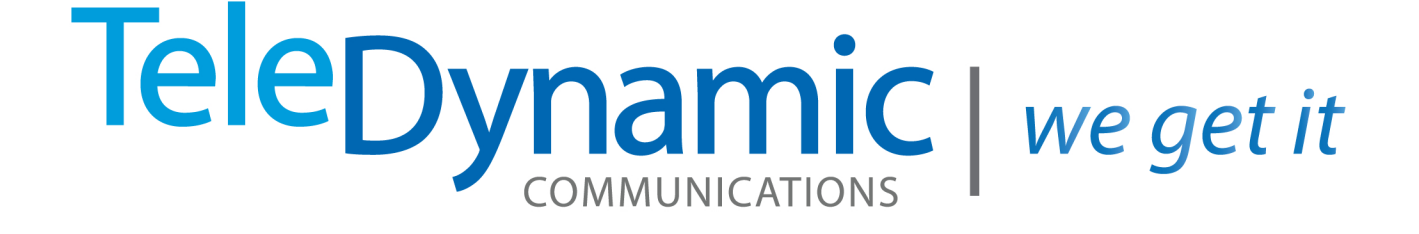

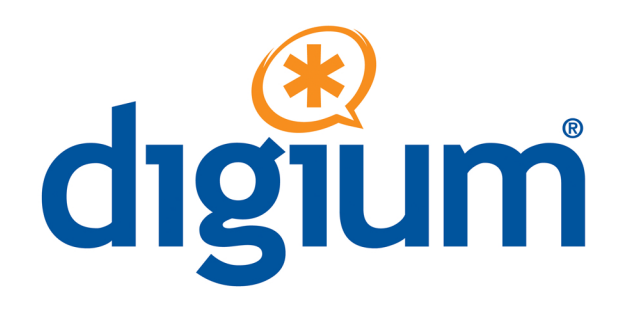

# **S w i t c h v o x Administrator Basics**

**5.5**

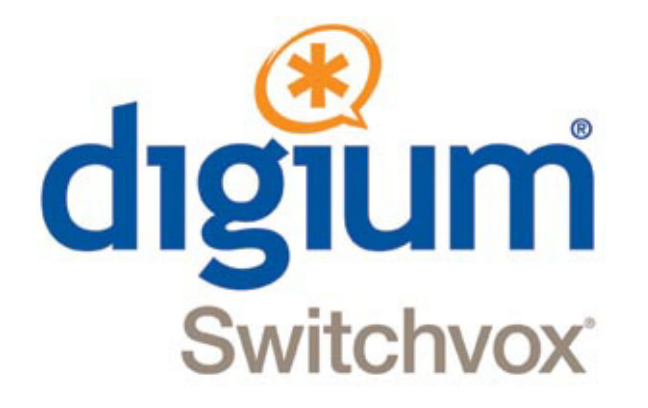

## *Switchvox Admin Basics*

**Switchvox SMB version 5.5**

©2012 Digium, Inc.

All rights reserved. This document is the sole property of Digium, Inc. It contains proprietary information of Digium. Digium reserves the right to make changes to the specifications described herein at any time and without notice in order to improve design or reliability of the product. The information in this document has been carefully checked for accuracy; however, Digium makes no warranty pertaining to the correctness of this document.

All product and company names are trademarks or registered trademarks of their respective holders.

**613-00015-A**

## *Contents*

#### **Overview** 4

#### **1 Switchvox Installation & Networking 5**

Server Setup **5** Server Network Information **5** Digium Phone Network Information **7** Network Management **7**

#### **2 System Basics 10**

Registering **10** Updating **10** Backups **12**

#### **3 Phones and Calling 14**

Managing Phone Extensions **14** Using Digium Phones **16** Contacts **19** Call Routing **20**

#### **4 Customer Service Basics 23**

Using Time Frames **23** Call Queue Extensions **24** IVR Basics **25** Conference Calls **28** Voicemail Administration **29**

## *Overview*

*Getting Started*

*Basic information for administrators Cross references to detailed information in other documents*

The combination o f the Switchvox system and Digium phones provides a complete, unified communications solution for small and mid-sized businesses. This unified communications system integrates all office communications, including phone, fax, chat, and web mashups. This guide gives administrators the basic information for quick setup of both Switchvox and phones. Cross references point to detailed information in other documents.

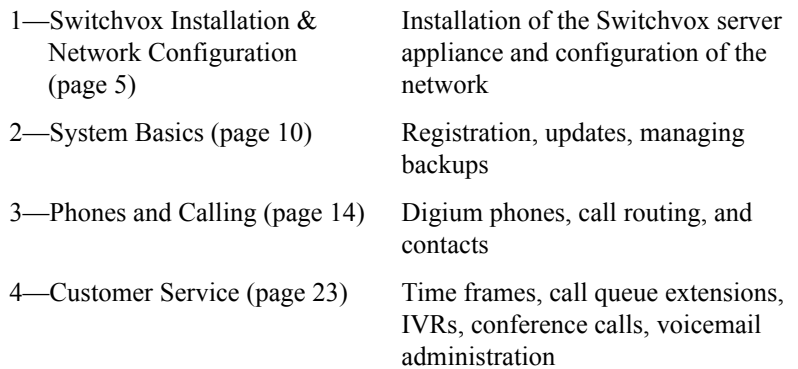

## **1** *Switchvox Installation & Networking*

*Server Setup Server Network Information Digium Phone Network Information Network Management*

Getting your system up and running first requires you to set up your Switchvox server appliance, connecting it to a power supply and network. After the server appliance is operational, you need to configure its network. This chapter gives you step-by-step instructions for doing this as well as information about Digium Phone networks and network management.

### *Server Setup*

If your appliance needs any hardware expansion cards, install them according to instructions in the appropriate appliance quick start guide (see the Digium support [web page](http://www1.digium.com/en/products/switchvox/support)).

Connect the appliance to all the necessary external connections: network interface, all incoming lines from your telephone providers, any other physical connections from external devices.

Turn on the appliance.

The Switchvox software is already installed.

Put its installation DVD in a safe place in case you need to reinstall the system.

## *Server Network Information*

After the appliance LCD panel displays the message, **Press any key**, it is ready to be configured.

- **•** Press any key to start the process.
- **•** Use the Up and Down arrow keys to select **Configure Network**, then press the green checkmark.

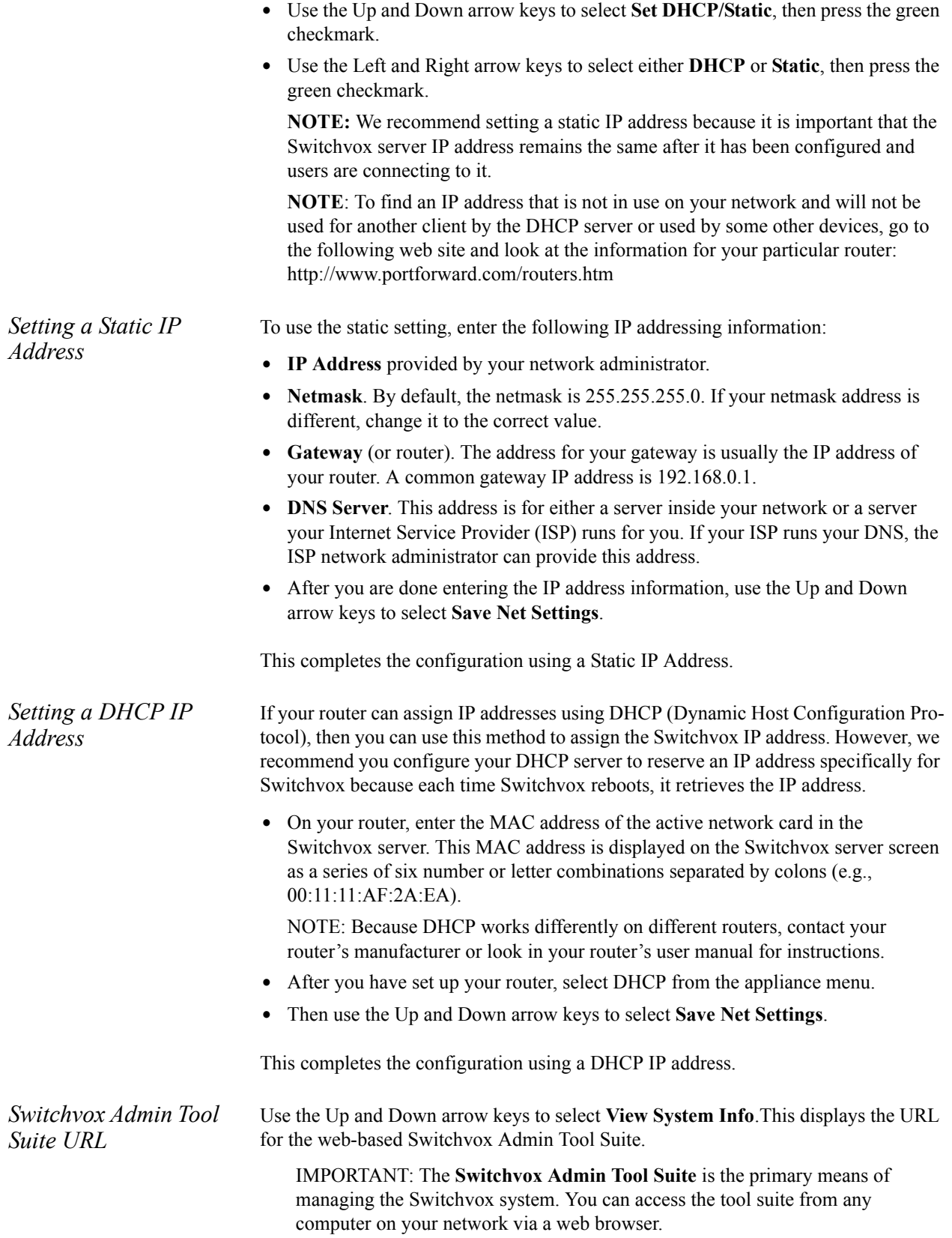

### *Digium Phone Network Information*

By default, a Digium phone uses DHCP and LLDP to obtain its correct network information.

To make changes, press the phone's **Settings** softkey, then select **Network Settings** or **VLAN Settings**.

If you are using VLANs, the phone sets these VLAN configuration-information attributes:

- **•** lldp-med.policy.vlan.vid
- **•** lldp-med.policy.priority

You can also use the network utilities on the phone to help troubleshoot network issues. See "Network Utilities" ( page 18).

If the phone obtains correct network information but cannot find Switchvox, you can manually direct the phone to Switchvox.

- **1.** Press the phone's **Settings** softkey.
- **2.** Select **Digium Configuration Server**.
- **3.** Enter the IP address or hostname of your Switchvox, and a port number *(most likely 5060)*.

Once the phone finds Switchvox and gets its configuration you can make calls.

The configuration that the phone gets from Switchvox is controlled in the Switchvox web tool. In particular, that configuration includes network information for the phone and now the phone finds Switchvox. This information is maintained in **Server > Phone Networks**.

See "Using Digium Phones" ( page 16) for more information about configuration.

#### *Network Management*

*Finding Switchvox*

> Keep your Network simple. You can use basic routers such as Linksys, Netgear, or D-Link home models. If you are considering a more complex network, check your business requirements to be sure you need it. Most issues with VoIP systems can be traced to networks, not the phones or Switchvox.

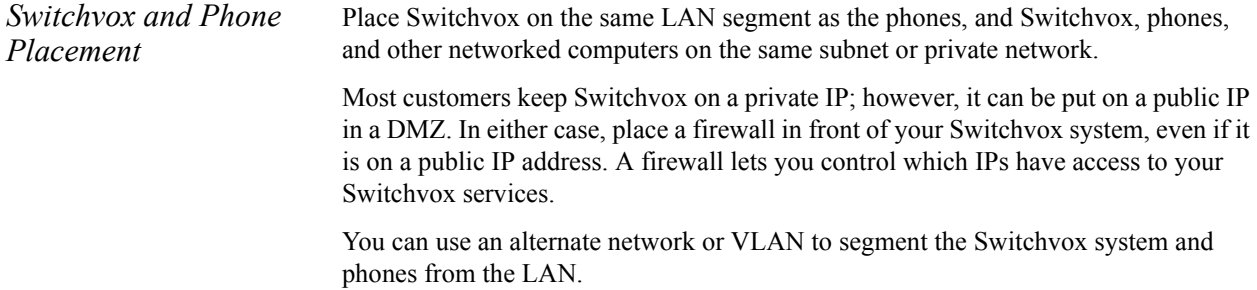

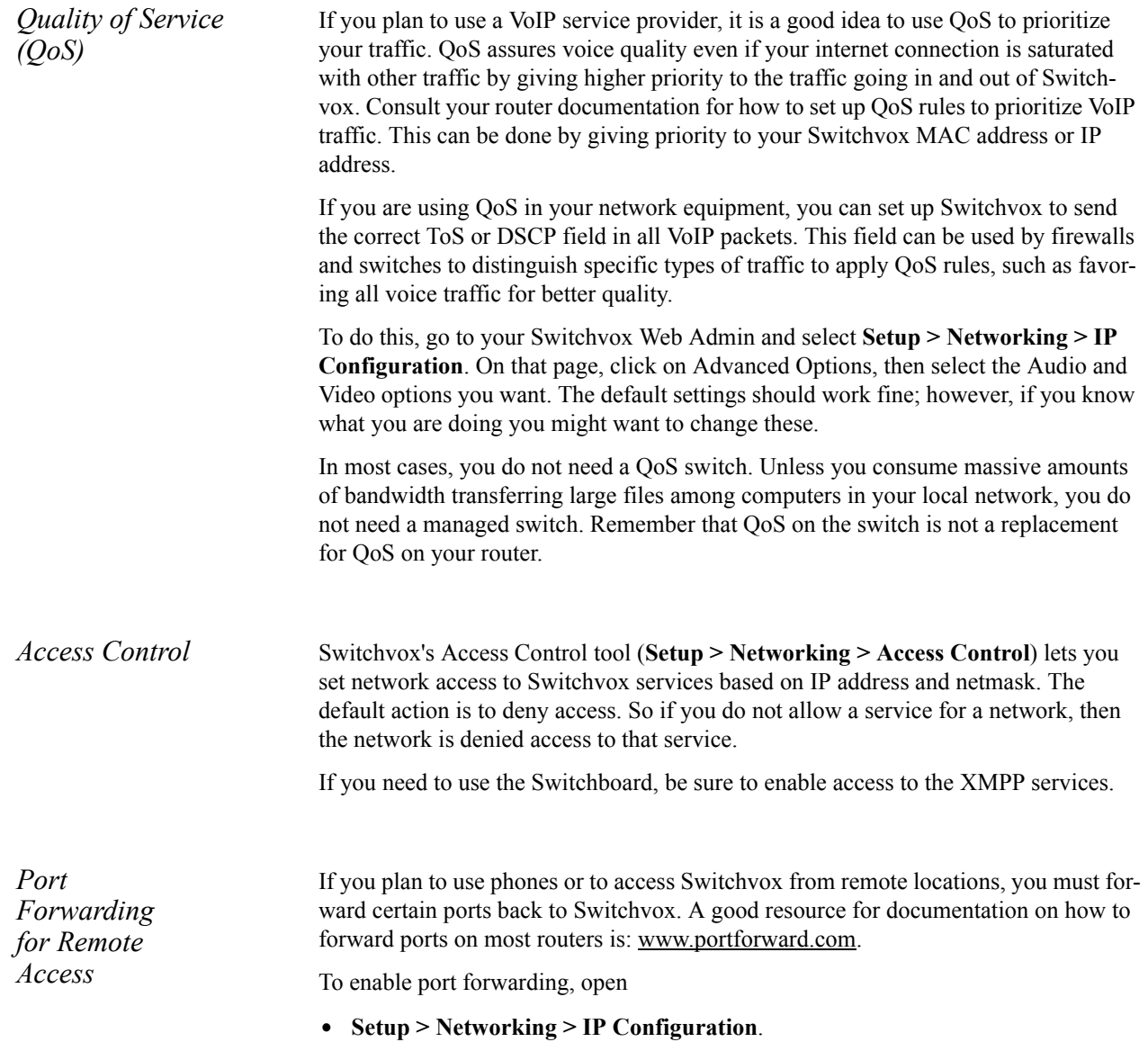

The following table lists the TCP/UDP port assignments and how Switchvox uses them.

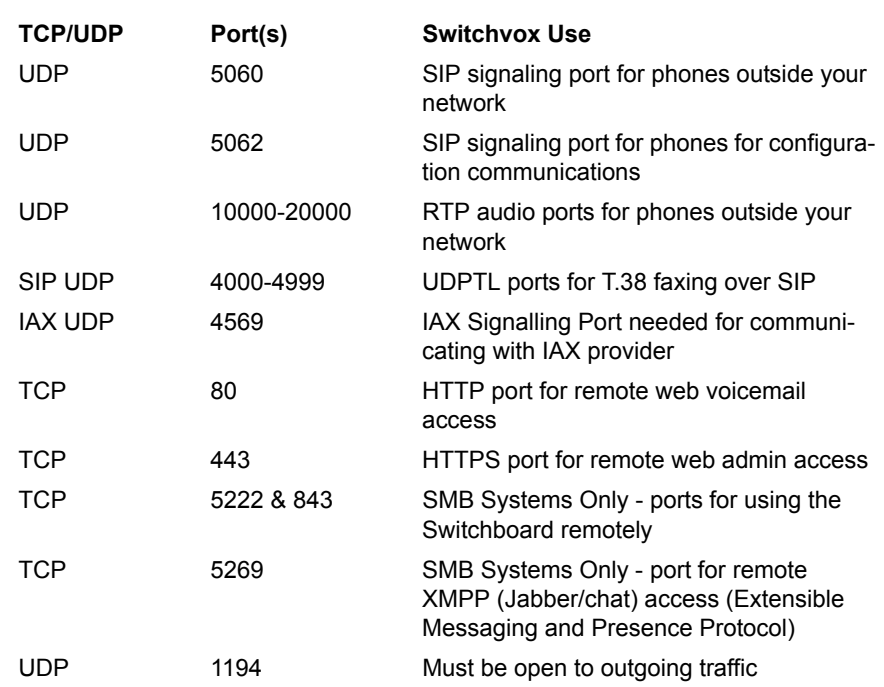

## **2** *System Basics*

*Registering Updating Backups*

After the hardware and network setup is complete, you need to register the system and know how to update your system software and manage backups. This chapter describes these system basics.

## *Registering*

Registration is usually completed when Switchvox is first installed. If this is the case, this page displays the first few characters of your Registration Code. You need these numbers if you call Switchvox Technical Support. If you have not yet registered Switchvox, use the Switchvox Admin Web Suite to do so.

## *Updating*

To ensure you have the most current version of Switchvox, use the Update tool before doing anything else. This tool will tell you if you need to update to a new version. If you do need to update, follow the basic instructions described in the following sections.

#### *Backup your current system* **•** Create and download a backup of your current system (see Making a Backup on Demand, page 12). **•** Locate your Switchvox installation DVD.

- 
- Ensure no one is currently using Switchvox
- **•** Allow ample time to complete the update.

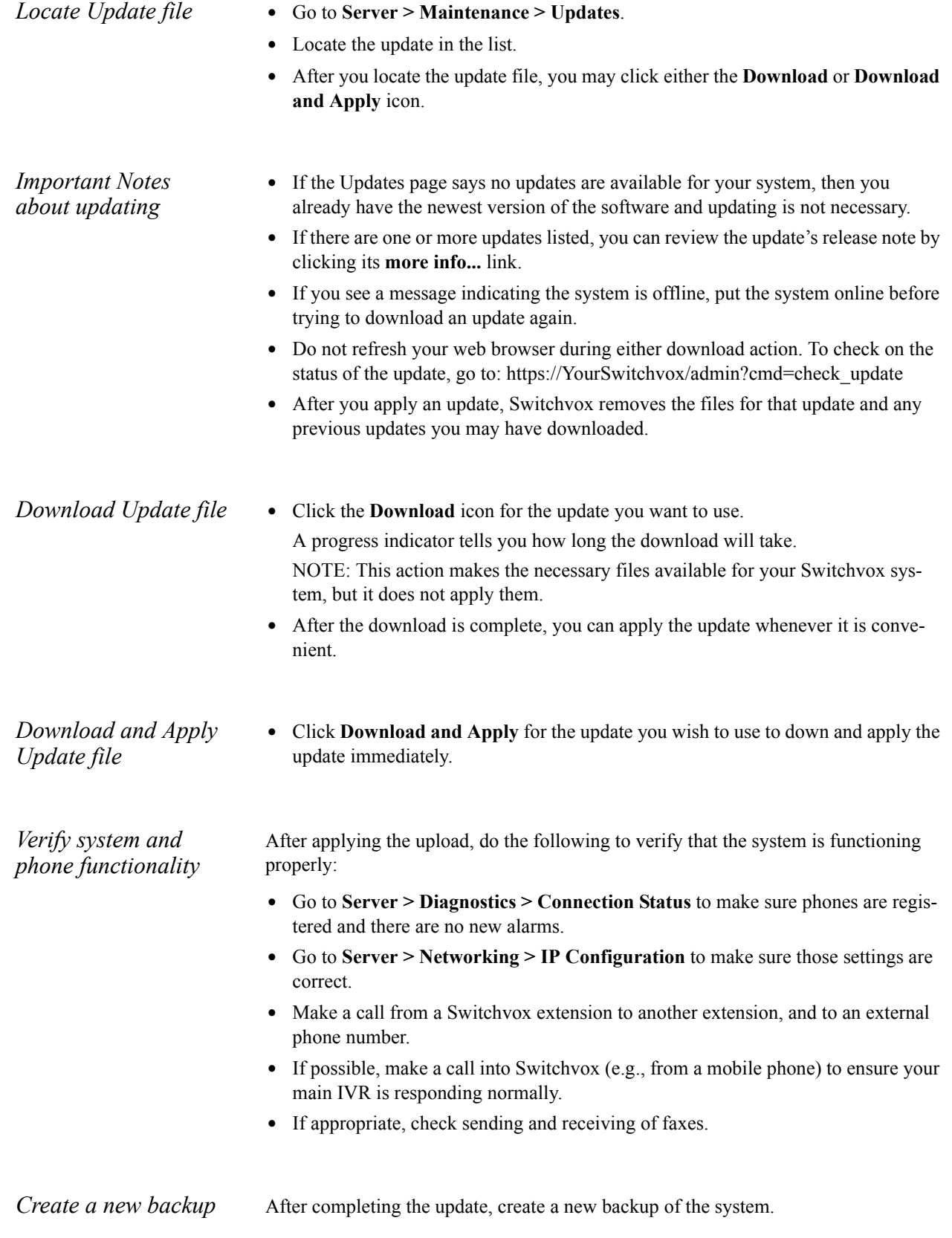

## *Backups*

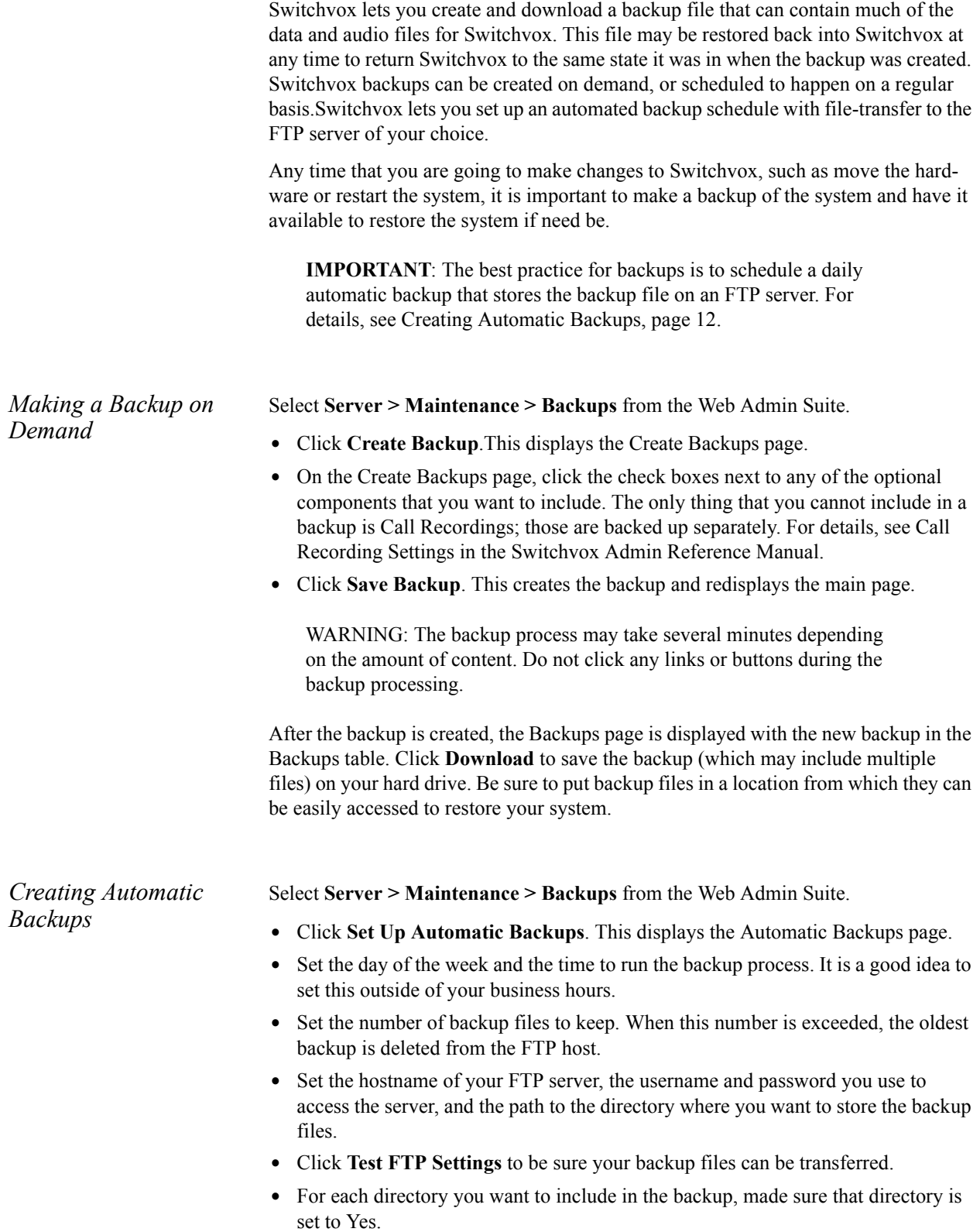

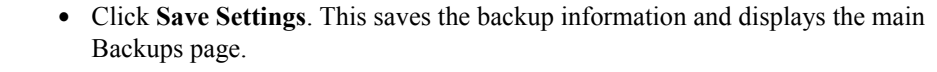

To disable automatic backups, clear all FTP information, then click **Save Settings**. Those changes are saved, and the main Backups page is displayed.

*Deleting a Backup File*

To delete a backup file from the list, click its **Delete** button.

- **•** Click **Yes, Delete Backup**.
- **•** That backup file is permanently deleted from the system and removed from the list.
- **•** The Backup page is displayed with a message indicating that the file has been deleted.

# **3** *Phones and Calling*

*Managing Phone Extensions Using Digium Phones Contacts Call Routing*

This chapter describes the basics of managing extensions, using Digium phones, call routing, and the Contacts application.

## *Managing Phone Extensions*

Switchvox offers a set of tools to help you manage your phone extensions.

- **•** Extension Groups
- **•** Extension Templates
- **•** Bulk Modify
- **•** Extension Permissions

The combination of Extension Groups and Templates lets you set up everything the way you want and allows you to easily add new employees. This feature lets you group extensions together for use in other Switchvox tools. An Extension Group can contain any kind of extension, even other groups.

You may want to match your Switchvox Extension Groups with your company's functional groups. That's because it's likely people who have the same job functions are going to need the same kinds of tools and permissions.

*Extension Groups* Extension Groups allows you to define a group of characteristics that can be applied to an extension. For example, if you have defined a group of characteristics for new hires, when you have a new hire, all you need to do is put his or her extension into that Group to ensure the extension has all the right features and functionality needed to do the job.

Other Extension Groups can be used for the following:

**•** Call Queue members

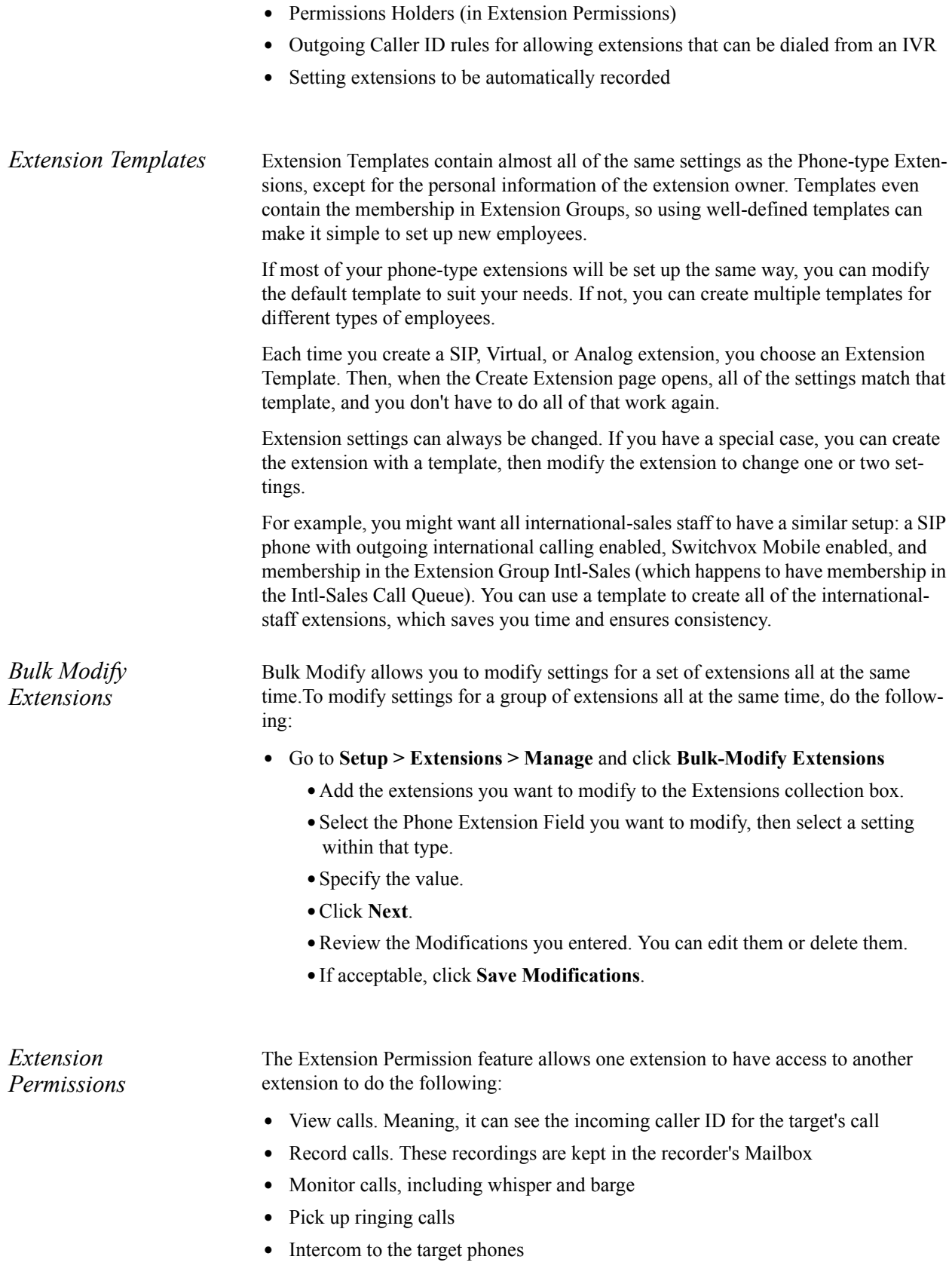

## *Using Digium Phones*

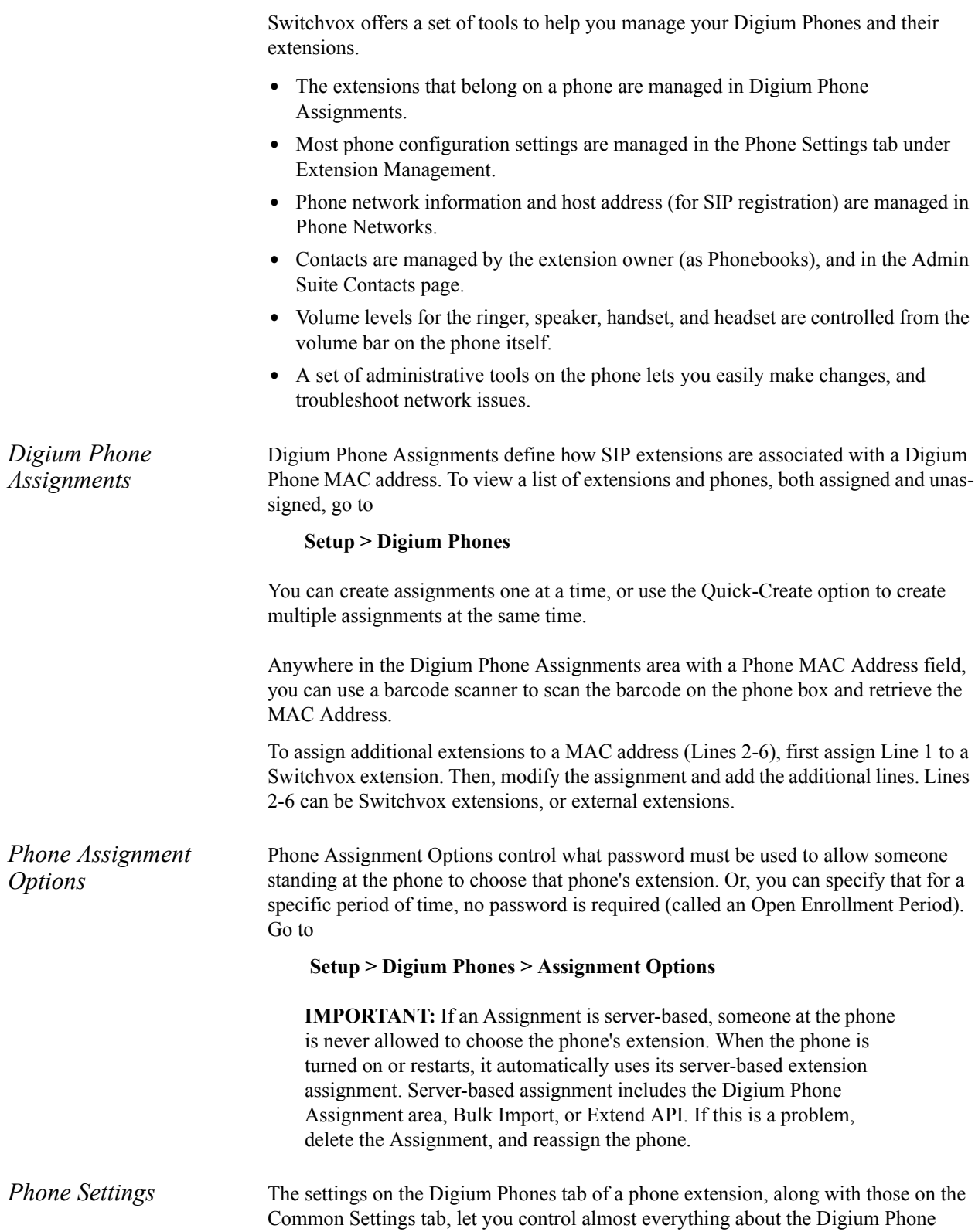

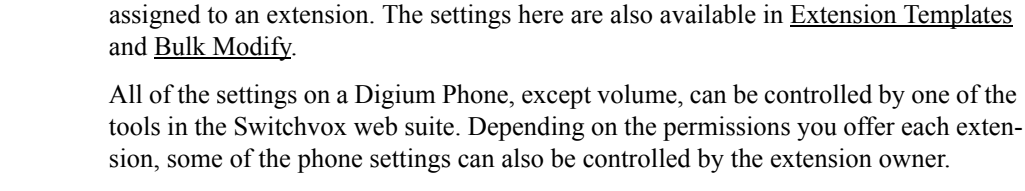

*Phone Networks* Phone Networks defines the network information for a Digium Phone at a particular location, and the Switchvox host address the phone should use while it's in that location.

> Usually the two default phone networks **Internal** and **All Networks** encompass most situations:

- phones that are located on the same network as Switchvox (Internal)
- phones that are located on any other network (All Networks)

So, it's unlikely that you will need to modify the default phone networks, or to create additional phone networks.

*Phone Setup for Remote Use*

To set up Digium Phones for remote employees:

- **•** Make sure Access Control contains a network location for the employee (this is the phone's external IP address), with the following services set to **Yes**:
	- **•**Digium Config Server
	- **•**User API
	- **•**SIP
- **•** Make sure that your router is forwarding the appropriate ports back to Switchvox. See "Port Forwarding for Remote Access" ( page 8).
- **•** Make sure that the Phone Assignment has the correct extension and MAC address
- Make sure that Phone Networks contains the network information for the phone. This is most likely covered by the **All Networks** settings, and should not require changes.
- **•** Plug the phone into your local network
- **•** Wait until the phone obtains its configuration from Switchvox
- **•** Make a test call to be sure the phone is configured correctly
- **•** Unplug the phone and send it to your employee
- **•** After the employee plugs the phone in and the idle screen displays the date and time, the phone is ready to make calls

*Phone Tools* These administrative tools are under the Menu.

#### **Restart**

This is found as **Settings > Restart,** or as **Menu > Advanced > Restart**.

Press the **Restart** softkey to restart the phone. This process uses the configuration information already available on the phone. The phone asks you to confirm the restart.

#### **Reconfigure**

This is found as **Menu > Advanced > Reconfigure**.

Press the **Reconfigure** softkey to begin the configuration process again, and reconfigure the phone. This process does not remove the current configuration until the new configuration is obtained.

#### **Reset to Factory Defaults**

This is found as **Settings > Reset to Factory Defaults,** or as **Menu > Advanced > Reset to Factory Defaults,**.

To clear all configuration information in the phone and start over, select **Reset to Factory Defaults**.

**CAUTION**: This removes all existing lines (SIP Accounts) and contacts as well as configuration information.

#### **Tech Support**

This is found as **Settings > Tech Support**, or as **Menu > Admin Settings > Tech Support**.

The Technical Support tool allows Digium to access your phone to help diagnose a problem via a VPN connection.

**IMPORTANT**: Do not use this tools unless it is at the request of a Digium Technical Support representative.

#### **Network Utilities**

This is found as **Settings > Tech Support > Network Utilities**, or as **Menu > Admin Settings > System Tools > Tech Support > Network Utilities**.

These tools help you diagnose network issues:

**•** Ping

Tests the reachability of a host on the Internet.

- **•** Traceroute Displays the route (path) and measures transit delays of packets across the network.
- **•** NSlookup Queries the domain name system to obtain the domain name or IP address mapping or for any other specific DNS record.
- **•** List mDNS Services List the devices the phone can see on the network that are broadcasting mDNS.

### *Contacts*

The Contacts page controls a set of contacts that are put on each Digium phone, and are used by Switchvox in various Directory areas.

Digium Phones support up to 1,000 contacts, including admin contacts and personal phonebook entries. By default, the Internal Directory is available on all of your Digium phones, and it includes all of the Switchvox extensions.

*Internal Directory* Go to **Tools > Contacts: Internal Directory** The Contacts page gives you control over the Internal Directory on Digium phones and in the Switchboard. The extensions in the Internal Directory are always included in the Contacts app. .

> NOTE: The Internal Directory is also available on Polycom phones configured with a Phone Feature Pack, under the Switchvox Directory application.)

*External Contacts* Go to **Tools > Contacts: External Contacts**

The Contacts page lets you put External Contacts in every Digium Phone's Contacts app. External contacts can be useful for contacts on a peered Switchvox. The Internal Directory section has an option to download the directory as an XML file. If you download that file, you can upload it to the peered Switchvox's External Contacts. This way, all of your employees can have the Internal Directory of both Switchvoxes.

*External Contacts for Digium Phones* To add external Contacts (Contacts that aren't extensions on this Switchvox) to all Digium phones, you can upload a CSV or XML file. To see an example of the XML used by Contacts, download the Internal Directory's XML file.

#### **CSV headers:**

first name, last name, organization, job title, location, email\_address, primary\_number, primary\_number\_label, secondary number, secondary number label, jabber id, subscription\_url

#### **Example of the CSV record for one of your vendors:**

Jane, Doe, Bunches of Flowers, Designer, San Diego,jane@bunchesofflowers.com, 918585551212, Flower Stand,918585553333,Mobile,,,

#### *Call Routing*

With Switchvox you have total control over how to make calls via the Call Routing tools.

*Channel Groups* The Channel Groups tool lets you manage your hardware device channels. You can enable multiple signaling methods, configure a callback extension, and also set advanced options for echo cancellation, noise reduction, and more.

> If you have analog or digital lines you want to connect to Switchvox, then you'll need to purchase the appropriate Digium Telephony Card, and set it up in **Setup > Call Routing > Channel Groups** in the Admin Tool Suite).

> The Channel Groups tool displays all the channels available and lets you group channels by signaling type. You can also modify or delete existing channel groups.

To create a channel group, click **Create Channel Group**. This displays the Channel Group Configuration page.

- **1.** Enter a name for the channel group.
- **2.** Specify the device type, that is the type of line connected to Switchvox through this device. See the Switchvox Admin Reference Manual for options.
- **3.** Select the channels to add to the group.
- **4.** For the channel, enter the Callback Extension, that is the extension to ring when a voice call comes in over this provider or channel and the Default Fax Extension for the channel, that is the extension to ring when a call comes in over this provider or channel and is identified as a fax.
- **5.** Unless you are an advanced user, do not change any of the other settings.
- **6.** Click **Save Channel Group** to create the group.

**WARNING**: Switchvox restarts after you create a new channel. Any current calls are dropped, and any agents logged into queues are logged out.

*VoIP Providers* VoIP providers can be either commercial VoIP phone services or other VoIP hardware such as a peered Switchvox. There are two types of providers: SIP or IAX. These are two common protocols used for placing phone calls over the internet. If you are unsure which protocol to use, ask your service provider.

> For either provider type, the only information you need for them is the Provider Information.There are multiple tabs available with advanced settings, but most likely you do not need to change those settings from the defaults.

> After you have created a provider, you are prompted to go to the System Status page. This page displays your VoIP providers and their statuses. If Switchvox successfully contacts your provider, it is displayed as Registered. Now if you call your own number (the number your provider gave you), your call should ring the Callback Extension.

*Outgoing Calls* The Outgoing Calls tools let you handle all aspects of outgoing calls, including call rules, caller ID rules, and call diagnostics.

> **Outgoing Call Rules.** An outgoing call rule is a dialing pattern and associated routing information. For example, the International outgoing call rule is triggered when a user dials "9011" followed by 7 to 13 digits. Such calls are sent to the selected route (such as a VoIP provider or a Channel Group).

> You can create multiple call rules that match the same pattern. In this case, if there is a pattern match, the rule that is highest in the priority list gets called first. If that rule fails, and it is not marked as a final rule, the next rule is called, and so on.

> Switchvox is preconfigured with a set of outgoing call rules that serve most situations. You can modify or delete those Rules, and create your own.

**Outgoing Caller ID Rules.** Outgoing Caller ID rules let you modify the outgoing caller ID name and number. Caller ID rules can apply to:

- **•** A single extension.
- **•** Any extension. (Use a Single Rule, and put the word any in the Select Extension field.)
- **•** A range of extensions.
- An extension group.

If you use a ranged Caller ID rule, you can derive an extension's correct caller ID by adding and prepending numbers to the extension. For example, if you have an extension block from 100 to 200, and a DID block of 800-555-1200 - 800-555-1300, you would use the following ranged rule:

When an extension is in the range from 100 to 200 and is making an outgoing call through rule Any Outgoing Rule, change their caller id to a number derived by adding 100 to their extension and prepending 8005551.

NOTE: Not all VoIP providers support this feature and some VoIP providers do not work properly with altered Caller IDs. Also, it is not possible to set Caller ID on regular analog phone lines.

**Outgoing Call Diagnostics.** Outgoing Call Diagnostics can be used to determine which Outgoing Call Rule is being used and why. If you set Enable Diagnostics to YES, diagnostic information is read over the phone to all callers from all extensions.

When using the Diagnostic mode, make sure the number you are dialing matches the pattern for the rule. If the pattern does not match, your outgoing call will not be connected using that rule. If the number you have dialed does match the pattern for the rule, make sure the extension you are placing the call from has permission to call through that rule (see the Switchvox Admin Reference Manual for Outgoing Call Rules).

*Incoming Calls* The Incoming Calls tools let you manage incoming call rules and routes.

**DID Routes.** A DID Route maps numbers coming in on a particular Provider or Channel Group to a particular extension. By default, Switchvox creates a DID route (the callback extension) for each interface as they are created (i.e., each provider has a rule). You can add new rules that allow for specialized routing based on information sent by the provider or deduced from the channel group.

To create a new DID route, click Create Single DID Route or Create Ranged DID Route. A Single DID Route always routes calls to a single, specific extension. A Ranged DID Route derives the correct extension number from the DID.

You can put all of the DID Routes in order, to ensure that call reach the correct extension.

**Caller ID Rules.** You can create, modify, prioritize, and delete incoming call rules that apply to the extensions on Switchvox. Incoming call rules let you perform actions on calls based on who is calling you. These rules are system wide and happen before any of the extensions' call rules are triggered.

## **4** *Customer Service Basics*

*Using Time Frames Call Queue Extensions IVR Conference calls Voicemail Administration*

Switchvox offers a set of tools to make managing your phone system easy. This chapter describes the basic customer service tools, including Time Frames, Call Queue Extensions, IVR, conference calls, and voicemail administration.

## *Using Time Frames*

Switchvox can operate differently based on the date, day, and time. You can set up IVR Menus and Call Rules to check the Time Frames, and then act accordingly. There are several predefined time frames you can use: Business Hours, Outside Business Hours, and Weekends Only. You can modify or delete these time frames, or create new ones.

**IMPORTANT:** A time frame is considered valid when the current date and time match any one of a time frame's conditions. Not all of the conditions in the time frame have to match the current date and time.

Time frames consist of Time Frame Conditions. The time frame itself is considered valid when any of its conditions are met.

To modify a Time Frame with Conditions:

- **1.** Click **Create Time Frame Conditions**.
- **2.** Enter a Date Range, Day of the Week Range, or a Time Range, or any combination.

Continue adding conditions until you have completed the Time Frame definition.

#### *Call Queue Extensions*

A Call Queue Extension lets an incoming call ring a group of extensions so any one of those extensions can pick up the call. There are many things you can do with the Call Queue Extensions tool, but all you really need is Queue Setup and Queue Members.

*Queue Setup* The Queue Setup settings determine the basic information about the queue:

- **1.** Go to **Setup > Extensions > Manage**
- **2.** Click **Create Extension**
- **3.** Select **Call Queue**
- **Queue Extension. •**Enter a unique number for this extension. For information about the extension-number length, see the Switchvox Admin Reference Manual, Extension Settings.

**Queue Name.** Enter the name of the queue (e.g., Sales or Customer Service).

**Ringing Strategy.** Select one of the following strategies:

- **•** *Ring All*. Ring all queue members simultaneously until someone answers.
- **•** *Round Robin*. Take turns ringing each queue member evenly as calls come into the queue.
- **•** *Least Recently Called*. Ring the queue member for whom the most time has passed since taking his last call.
- **•** *Fewest Calls*. Ring queue member who has taken the fewest calls in the queue.
- **•** *Random*. Randomly ring queue members.
- **•** *In Order*. Ring queue members in order, always starting with the first member in the list.

*Queue Members* Queue Members are extensions that can log into the queue and receive calls from the queue. Only phone extensions are valid queue members. Permanent members are permanently logged in so they can always receive calls to the queue. This collector box lets you find and collect extensions or groups that belong in this queue.

To put an extension or group into the collection:

- **•** Type a name or extension number into the text field. As you type, Switchvox offers suggestions of matching extensions.
- **•** Click the **Find** icon to display the extensions available in Switchvox. You can sort this view by the column headers. If you are working with phone-type extensions, you can expand the window to show an extension's profile.
- **•** To mark an extension or group as Permanent or Login, select them and click the appropriate icon.

The order of members in the list is important. For example, if Round Robin is the ring strategy, it calls the member in the first position, then the second, and so on. If In Order is the ring strategy, it always tries to call the members in order, starting with the first member. If you have an extension group in the queue, the group's order is used. Any non-phone extensions in a group are ignored.

To put items in the right order, select the items you want to move, then click the Up, Top, Down, or Bottom button.

To select multiple items in the collection:

- **•** Control-click to select two or more items that aren't together in order.
- **•** Click an item, then Shift-click another item to select both items and all items between them.
- **•** To delete an item from the collection, select it and click the Delete icon.

#### *IVR Basics*

This section gives an example of how to create an IVR that covers the basic functions most companies need. This example IVR has the following actions:

- **•** Answer the main line with a recorded greeting.
- **•** If it is after business hours, tell callers the normal business hours.
- **•** Tell callers that if they know their party's extension, they can dial it at any time. (This is considered the beginning of the main IVR, so if we send callers back to the beginning of the menu we don't force them to listen to our greeting each time.)
- **•** Offer callers an option to use the company directory.
- **•** Offer callers an option to hear a recorded service announcement.
- **•** If it is after business hours, offer callers the option to leave a message.
- **•** If it is during business hours, offer callers the option to speak to a Customer Service representative.

**NOTE**: If possible, use option numbers that do not start with the same digit that your extensions start with.

For more information about creating advanced IVRs, see the Switchvox Admin Reference Manual for descriptions of each IVR action you can use and the website for use cases and how to use the actions to accomplish your goals.

*Sounds* The Sound Manager lets you create, upload, modify, and delete all of the sounds in Switchvox other than Music On Hold. It also lets you organize your sounds in folders, and manage the same sounds that are in different languages. Sounds can be uploaded from your computer, or recorded over any phone connected to Switchvox.

Use the main page of the Sound Manager to see and manage your sounds:

- **1.** Go to **Tools > Media > Sound Manager**
- **2.** Click **Create** and select from the dropdown: **Sound, Sound Pack, Folder**, or **Language**
- **3.** Click **Go**

**4.** When the settings are correct, click **Save Sound**. (If you are uploading a file, the transfer begins). The system redisplays the Sound Manager main page with a message that a new sound has been added, and the new sound is included in the list of sounds.

You need to create a new Sound Manager Folder for each IVR and put your custom sounds in that folder. The following are some examples:

*Business Hours* "Our business hours are Monday through Friday, from 9:00am to 5:00pm."

*Dial Extension* "If you know your party's extension, you can dial it at any time."

*For Customer Service* "For Customer Service press 3."

*Greeting* "Hello, thank you for calling! We're happy to help you."

*Main Menu* "Main Menu."

*Service Announcement* "All services are functioning normally."

*To hear Main Menu* "Press the star key to hear this menu again."

*To hear Service Announcement* "To hear our current service announcement press 2."

*Use the Directory* "To use our company directory press 1."

*IVR Menus* Creating IVR Menus is a multi-step process. First create the IVR Main menu, followed by any other IVRs, then go back and finish the entire IVR.

- **1.** Go to **Tools > IVR Editor**
- **2.** Click **Create IVR Menu**
- **3.** Name it **Main IVR**
- **4.** Create an action to play the sound 'Dial Extension' and make it interruptible.
- **5.** Set up each of the component IVR menus as follows:

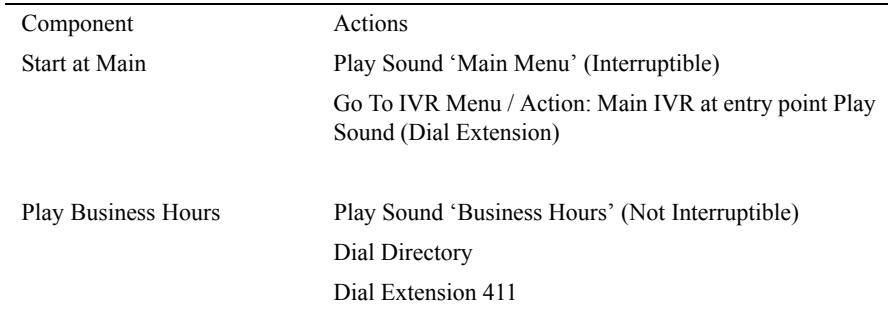

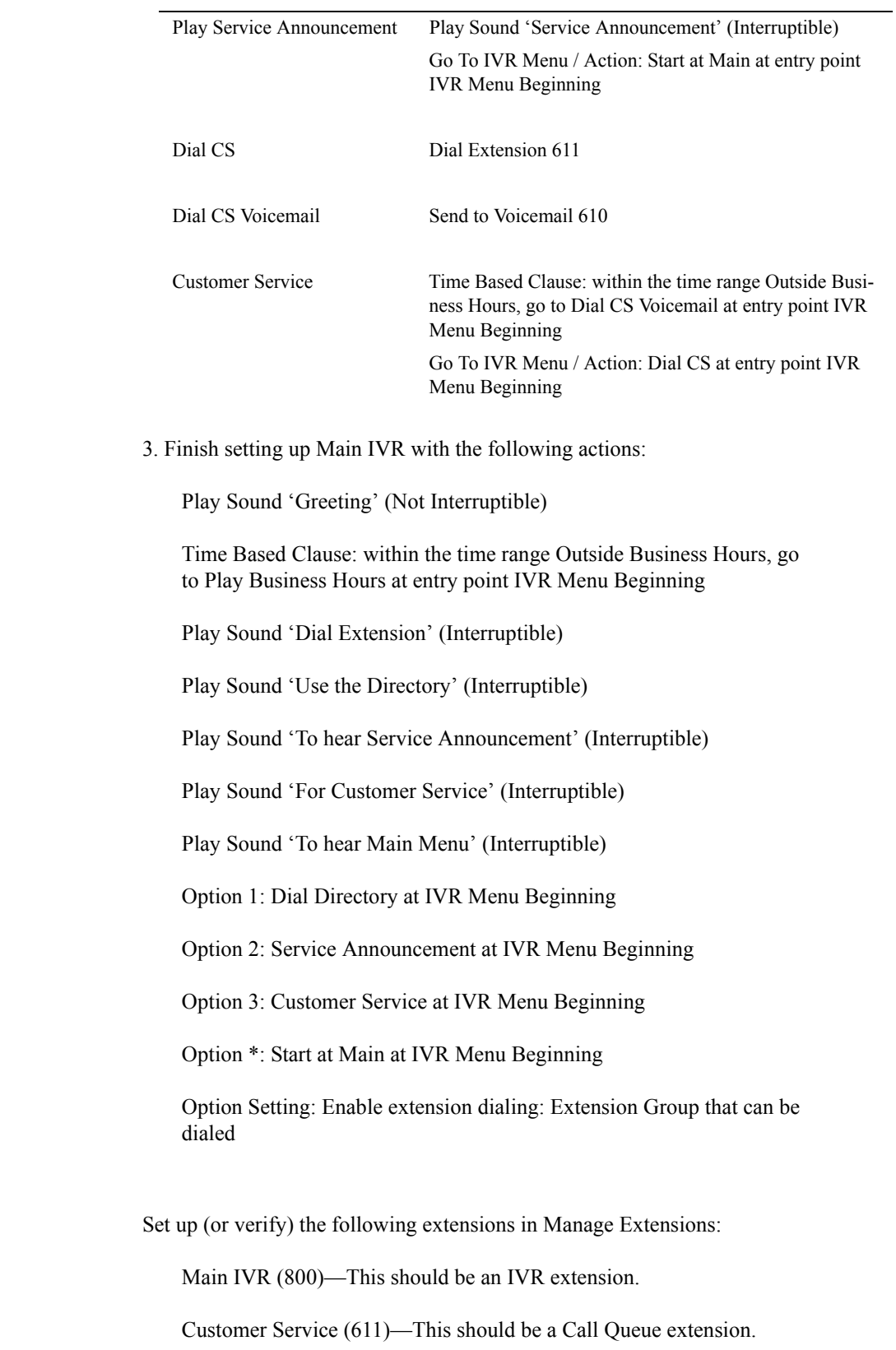

*Extensions* extensions

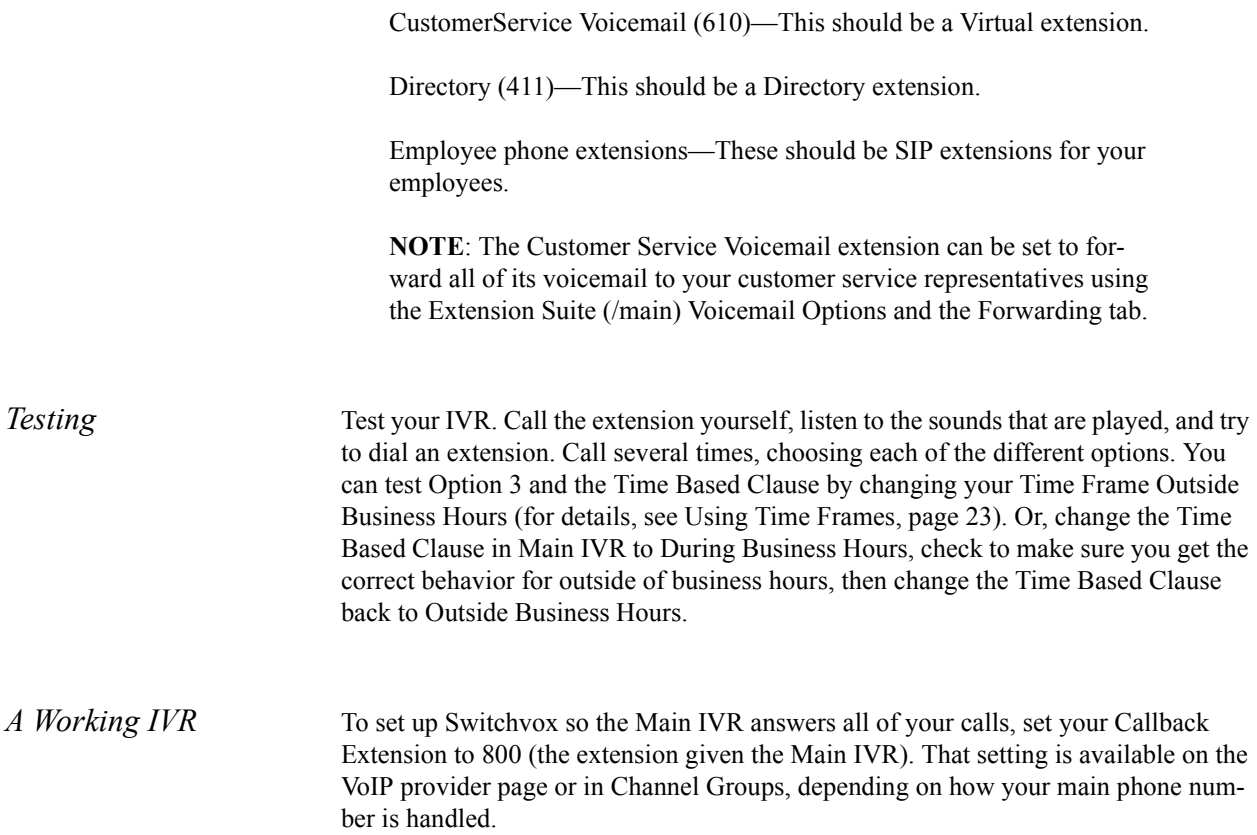

## *Conference Calls*

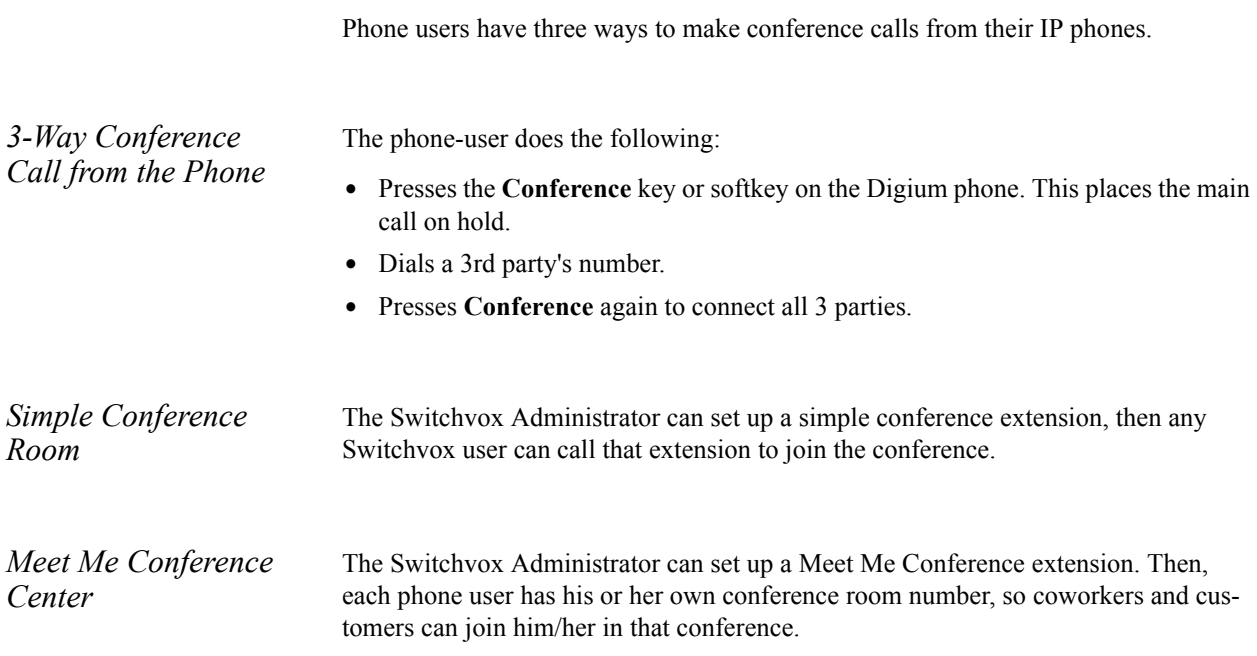

To manage a Conference Room, go to **Features > Conference Room** in the Web Users Suite.

#### *Voicemail Administration*

There is a set of options for your voicemail system in the Admin Tools Suite.

Go to **Tools > Voicemail**

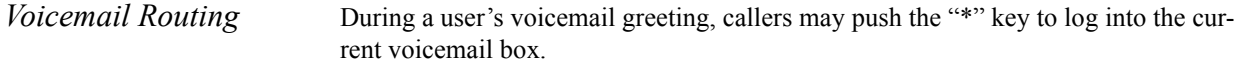

- **•** Check the box if you want this to be true.
- When the caller presses "\*," he or she is prompted for a password.

During a user's voicemail greeting, callers may push the "0" key to exit and be forwarded to extension [].

- **•** Enter an extension if you want this to be true.
- **•** Click the people icon to select from a list of extensions.
- **•** When the caller pushes "0," he or she has the option to accept and save his/her recording before being transferred to the extension.

If a user's voicemail box is full, callers will be forwarded to extension [].

- **•** Enter an extension if you want this to be true.
- **•** Click the people icon to select from a list of extensions.

*Custom Voicemail Message Length* You can specify the number of seconds it takes for Switchvox to "give up" on a caller if they reach your voicemail but don't leave a message. For example, if you specify 10 seconds, and someone reaches your voicemail but they don't start talking, Switchvox hangs up and does not save those 10 seconds of silence. Setting a number of seconds here should help reduce clutter in Mailboxes and on disk.

> You can also set a number of seconds to let the caller speak, and after a call exceeds the time, it is disconnected. This is useful if you are concerned about storage capacity.